2017 vasaris

# "BRAF Pyro<sup>®"</sup> priedo greito pasirengimo darbui vadovas

Skirtas diegti ir naudoti su "PyroMark® Q24" instrumentais ir "PyroMark Q24" 2.0 versijos programine įranga

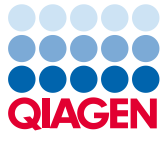

Sample to Insight

#### Apie "BRAF Pyro" priedą

"BRAF Pyro" priedo pakuotėje yra:

- *"BRAF Pyro" priedo greito pasirengimo darbui vadovas*
- Du diegimo failai
- "BRAF Pyro" priedo funkcijų patikrinimo nuorodinė ataskaita

Pastaba: "BRAF Pyro" priedas skirtas naudoti tik kartu su specialiaisiais "BRAF Pyro" rinkiniais, kurių paskirtis aprašyta atitinkamuose "BRAF Pyro" rinkinių vadovuose.

### "BRAF Pyro" priedo diegimas

**Svarbu:** "BRAF Pyro" priedas turi būti diegiamas **"PyroMark Q24" instrumentuose kartu su "PyroMark Q24" 2.0 versijos programine įranga**.

- 1. Jei "PyroMark Q24" 2.0 versijos programinė įranga atidaryta, uždarykite ją.
- 2. Atidarykite diegimo failą \*.zip ir išskleiskite failus.
- 3. Dukart spustelėkite failą setup.exe.
- 4. Vykdykite atsidariusiuose dialogo languose rodomas instrukcijas.
- 5. Paleiskite "PyroMark Q24" 2.0 versijos programinę įrangą. Dabar "BRAF Pyro" priedo ataskaita AQ režimu rodoma meniu "Reports" (ataskaitos) dalyje "AQ Add On Reports / BRAF" (AQ priedo ataskaitos / BRAF).
- 6. Patikrinkite priedo funkcijas (žr. toliau "Priedo funkcijų tikrinimas").

### "BRAF Pyro" priedo funkcijų tikrinimas

**Svarbu:** tikrinimas turi būti atliekamas kiekvieną kartą įdiegus arba atnaujinus kompiuterio programinę įrangą.

Toliau pateikti veiksmai padės nustatyti, ar programinė įranga veikia tinkamai ir ar kompiuteryje atlikti pakeitimai jos nepaveikė.

- 1. Atidarykite "BRAF Example" (BRAF pavyzdys) nuorodų naršyklėje pasirinkę "Shortcuts / Example Files / PyroMark Runs / BRAF" (nuorodos / failų pavyzdžiai / "PyroMark" tyrimai / BRAF).
- 2. Atlikite visų šulinėlių BRAF analizę, kaip aprašyta tolesniame skyrelyje "PyroMark Q24" tyrimo analizė".
- 3. Palyginkite rezultatus su nuorodine ataskaita. Jei rezultatai sutampa, BRAF priedo funkcijos veikia tinkamai.

#### "PyroMark Q24" tyrimo analizė

**Svarbu:** priedas parodo mutacija (1 lentelė), kuri labiausiai atitinka stebimą "Pyrogram" kreivę.

**Svarbu:** kai kurių mutacijų 600 bei 469–469 kodonuose gali nepavykti atskirti, jei mutacijų lygis yra mažesnis nei 10 proc.

Toliau pateikti veiksmai nurodo, kaip atlikti užbaigto BRAF tyrimo mutacijų analizę, naudojant "BRAF Pyro" priedą.

1. Įstatykite USB atmintinę su apdorotu tyrimo failu į kompiuterio USB jungti.

- 2. Naudodami "Windows® Explorer" perkelkite tyrimo failą iš USB atmintinės į norimą vietą kompiuteryje.
- 3. Meniu "File" (failas) pasirinkę "Open" (atidaryti) arba dukart spustelėje failą ( $\heartsuit$ ) nuorodų naršyklėje, atidarykite tyrimo failą "PyroMark Q24" programinės įrangos AQ režimu.
- 4. Meniu "Reports" pasirinkite "AQ Add On Reports / BRAF" (1 pav.).

| $\mathbb{H}$<br>Shortcuts<br>Fŀ<br>Example F<br>PyroM<br>EΟ<br>$+$<br>PyroM<br>BI<br>1.1.1.1 | <b>AQ Analysis Statistics</b><br><b>AQ Analysis Results</b><br>AQ Pyrogram Report<br><b>AQ Full Report</b> | <b>Assay Setup</b><br>is Setup                               |     | <b>Run Setup</b>          |                           | Run                     |
|----------------------------------------------------------------------------------------------|----------------------------------------------------------------------------------------------------|--------------------------------------------------------------|-----|---------------------------|---------------------------|-------------------------|
|                                                                                              | AQ Add On Reports                                                                                          | <b>BRAF</b>                                                  |     | ٦                         |                           | 5                       |
|                                                                                              | <b>SNP Analysis Results</b><br>SNP Pyrogram Report<br><b>SNP Full Report</b><br><b>SNP Overview Report</b> | N <sub>2</sub><br><b>EGFR</b><br><b>KRAS</b><br>1.111111<br> | 100 | BRAF codon 600<br>K110653 | BRAF codon 600<br>K110654 | BRAF codon 6<br>K100076 |

**1 pav. Užbaigto BRAF tyrimo mutacijų analizė, naudojant "BRAF Pyro" priedą.**

5. Automatiškai analizuojami visų 1 lentelėje nurodytų mutacijų šulinėliai. BRAF 600 kodono ir BRAF 464–469 kodonų tyrimo rezultatai bus pateikiami apžvalginėje lentelėje (2 pav.), po kuria pateikiami išsamūs "Pyrograms®" kreivių ir analizės kokybės rezultatai.

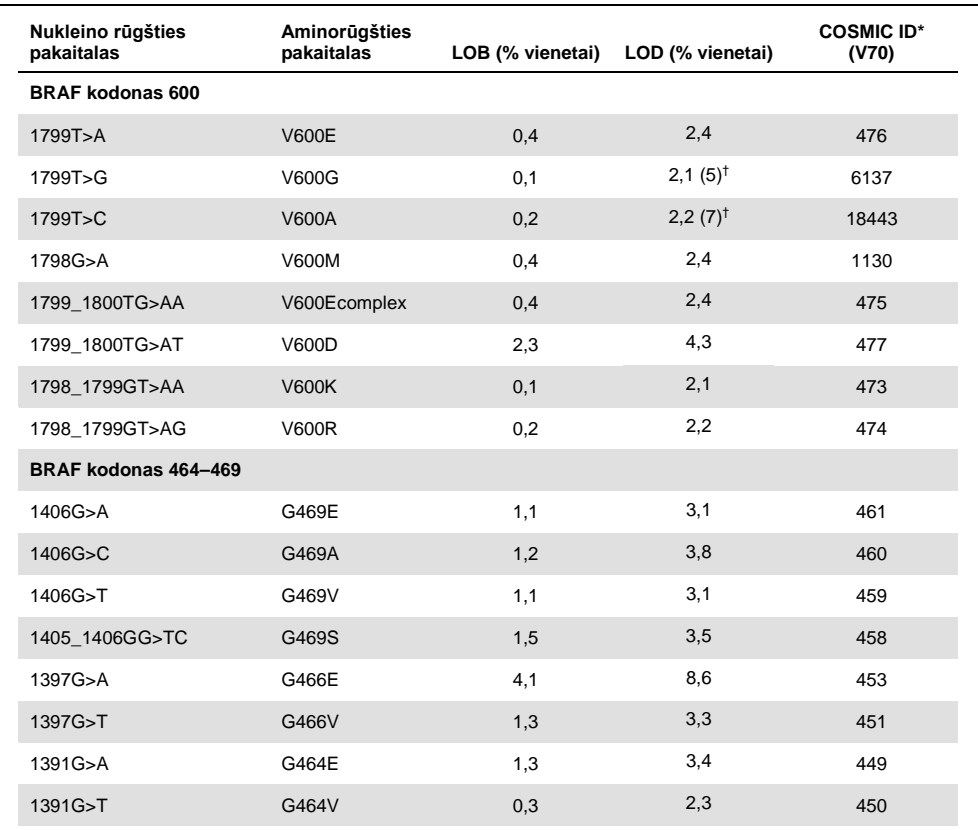

#### **1 lentelė. "BRAF Pyro" priedo atlikta mutacijų analizė**

\* Iš "Catalogue of Somatic Mutations in Cancer" (Somatinių vėžio mutacijų katalogo), kurį galima rasti "Sanger" instituto svetainėje **www.sanger.ac.uk/genetics/CGP/cosmic/**.

† Žemiausias mutacijos lygis mėginio rezultatuose, kai matuojamas dažnis ≥LOD.

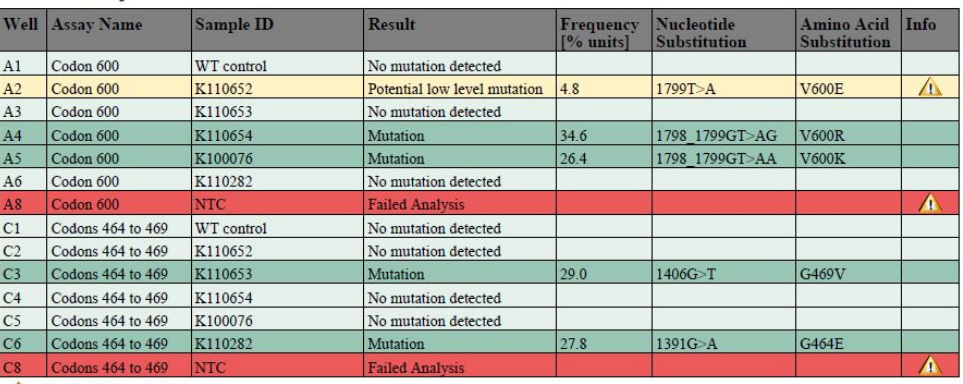

#### **Summary**

See detailed results below.

NOTE: The result must be validated by comparing the observed peaks with the expected peak heights displayed as grey bars. For further information about data evaluation and result interpretation please refer to the handbook.

**2 pav. "BRAF Pyro" priedo analizės rezultatų suvestinės pavyzdys.**

## Rezultatų aiškinimas ir žemo lygio mutacijų aptikimas

Primygtinai rekomenduojame palyginimui ir foninių lygių kontrolei į kiekvieną tyrimą įtraukti laukinio tipo mėginį.

Svarbu: įspėjimus "Check" (patikrinkite) arba "Failed" (nepavyko) kokybės įvertinimą gali sukelti nenumatytas viršūnių modelis. Tai gali rodyti nenumatytą mutaciją, kurios priedo ataskaita neanalizuoja. Šiuos mėginius reikia analizuoti rankiniu būdu, naudojant "PyroMark Q24" programinę įrangą, atsižvelgiant į tai, kad juose gali būti nenumatytų mutacijų. Išsami informacija pateikiama atitinkamo "BRAF Pyro" rinkinio vadove.

Svarbu: "Pyrogram" kreivė turi būti visada lyginama su histograma, kuri rodoma išsamiuose priedo ataskaitos rezultatuose ir gali būti pateikiama "PyroMark Q24" programinėje įrangoje, dešiniuoju pelės mygtuku spustelėjus "Pyrogram" langą. Reikia patikrinti, ar "Pyrogram" kreivėje nėra nenumatytų viršūnių. Jei išmatuotos viršūnės neatitinka histogramos stulpelių aukščio ir to negalima paaiškinti retomis ar nenumatytomis mutacijomis, rezultatu negalima remtis vertinant mutacijos būseną. Rekomenduojama pakartotinai ištirti mėginį.

**Svarbu:** mėginiai, kuriuose gali būti žemo lygio mutacija (dažnis intervale nuo LOD iki LOD + 3 % vienetų), turi būti ištirti antrąkart testuojant pakartotinai kartu su nemetilintos kontrolinės DNR mėginiu. Tokiu atveju bus rodomas įspėjimas. Laikoma, kad mėginio mutacija tinkama, jei abu tyrimai patvirtina pradinės analizės rezultatą ir aiškiai skiriasi nuo įprasto kontrolinio mėginio. Priešingu atveju mėginys turi būti vertinamas kaip laukinio tipo.

**Svarbu:** norint nuodugniau ištirti mėginius, kuriuose gali būti žemo lygio mutacija, rekomenduojame papildomai ištirti mėginį rankiniu būdu, naudojant "PyroMark Q24" programinę įrangą, pvz., mutacijų dažniui kontroliniame mėginyje palyginti (išsamių instrukcijų ieškokite atitinkamame protokole). Jei kontroliniame mėginyje išmatuotas dažnis viršija LOB, tai rodo didesnį nei įprastai foninį lygį atitinkamame tyrime, kuris gali turėti įtakos alelių kiekybiniam vertinimui, ypač esant žemo lygio mutacijoms. Tokiu atveju galimomis žemo lygio mutacijomis negalima remtis vertinant mutacijos būseną, ir rekomenduojama pakartotinai ištirti mėginius, kuriuose gali būti žemo lygio mutacija.

Norėdami gauti naujausios informacijos apie licencijavimą ir atsakomybės už produktus apribojimus, žr. atitinkamą QIAGEN® rinkinio vadovą arba naudotojo vadovą. QIAGEN rinkinio vadovai arba naudotojo vadovai pateikti adresu **www.qiagen.com** arba galite jų paprašyti QIAGEN techninių tarnybų ar vietinio platintojo.

Prekių ženklai: QIAGEN®, "Sample to Insight®", "Pyro®", "Pyrogram®", "PyroMark®" (QIAGEN grupė); "Windows®" ("Microsoft Corporation").<br>1106188 02/2017 © 2017 QIAGEN, visos teisės saugomos. PROM-8090-003

Užsakymas **www.qiagen.com/contact** | Techninė pagalba **support.qiagen.com** | Interneto svetainė **www.qiagen.com**